IBM Maximo for Nuclear Power Version 7 Release 6

# *Installation Guide*

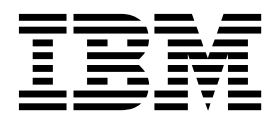

**Note**

Before using this information and the product it supports, read the information in ["Notices" on page 11.](#page-14-0)

This edition applies to version 7, release 6, modification 1 of IBM Maximo for Nuclear Power and to all subsequent releases and modifications until otherwise indicated in new editions.

**© Copyright IBM Corporation 2007, 2017.**

US Government Users Restricted Rights – Use, duplication or disclosure restricted by GSA ADP Schedule Contract with IBM Corp.

## **Contents**

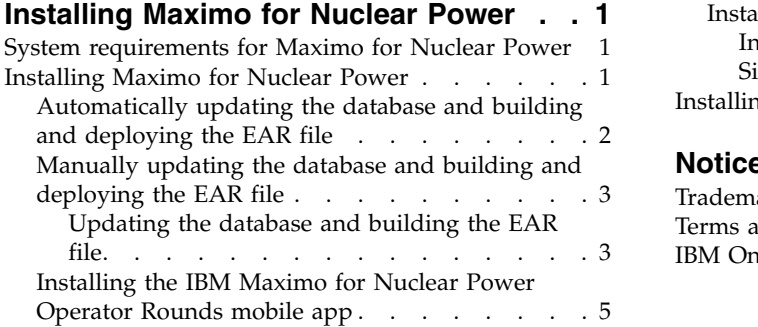

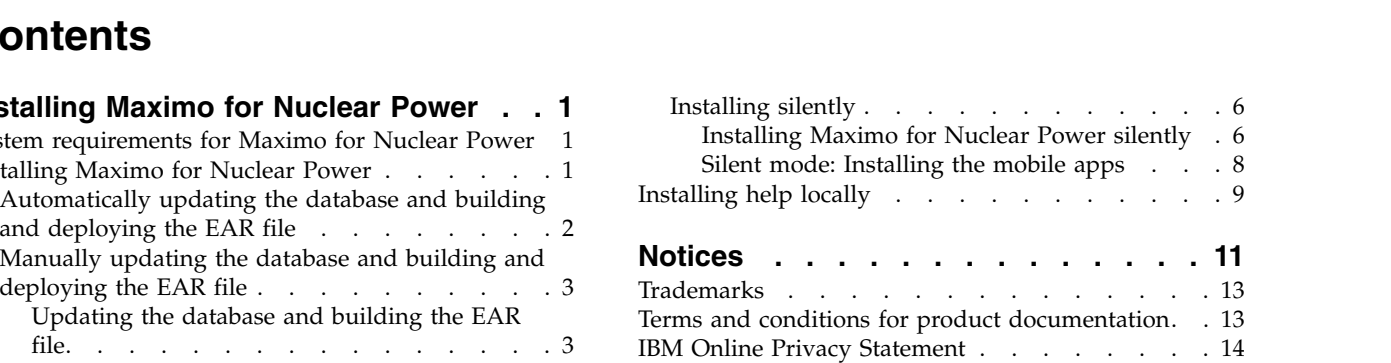

### <span id="page-4-0"></span>**Installing Maximo for Nuclear Power**

The installation of Maximo® for Nuclear Power involves running an installation program and a configuration program, both of which are started from the launchpad.

### **System requirements for Maximo for Nuclear Power**

Before you install Maximo for Nuclear Power, your environment must meet all of the hardware and software requirements.

Administrative user rights are required for the installation of Maximo for Nuclear Power.

#### **Enterprise system**

You install Maximo for Nuclear Power 7.6.1 on the administrative workstation where Maximo Asset Management 7.6.0.7 or higher is installed.

#### **Mobile app**

Before you install the mobile app, you must install Maximo Anywhere 7.6.3 or a later version. Maximo Anywhere includes required components that must be installed on the Maximo for Nuclear Power administrative workstation. The required components include OSLC object structures and licenses that enable a set of applications in Maximo Asset Management.

As part of the app application, you must deploy another collection of required components on the Maximo for Nuclear Power administrative workstation.

A complete list of hardware and software requirements is available in the System Requirements section of the [Maximo Asset Management wiki](https://www.ibm.com/developerworks/community/wikis/home?lang=en#!/wiki/IBM%20Maximo%20Asset%20Management/page/Other%20Maximo%20products%20system%20requirements) (www.ibm.com/ developerworks/community/wikis/home?lang=en#!/wiki/IBM%20Maximo %20Asset%20Management/page/Other%20Maximo%20products%20system %20requirements).

### **Installing Maximo for Nuclear Power**

You must install Maximo for Nuclear Power in the same program group where Maximo Asset Management is installed.

### **Before you begin**

Ensure that IBM® Maximo Asset Management 7.6.0.7 or higher is installed on the computer where you are installing Maximo for Nuclear Power 7.6.1.

For more information, see the installation topics for [Maximo Asset Management](https://www.ibm.com/support/knowledgecenter/SSLKT6_7.6.0.7/com.ibm.mam.doc/mam_install/c_installing_feature_pack.html) [7.6.0.7 on IBM Knowledge Center](https://www.ibm.com/support/knowledgecenter/SSLKT6_7.6.0.7/com.ibm.mam.doc/mam_install/c_installing_feature_pack.html) (www.ibm.com/support/knowledgecenter/ SSLKT6\_7.6.0.7/com.ibm.mam.doc/mam\_install/c\_installing\_feature\_pack.html).

For information about upgrading to IBM Maximo Asset Management 7.6.0.7, see the [Maximo Upgrade Resources](https://www.ibm.com/support/docview.wss?uid=swg21266217) website (www.ibm.com/support/ docview.wss?uid=swg21266217).

### <span id="page-5-0"></span>**About this task**

The configuration tool is launched automatically when the installation wizard is complete. It is called IBM Tivoli®'s process automation engine configuration tool.

After you have finished in the configuration tool, the Maximo for Nuclear Power application starts automatically.

### **Procedure**

- 1. Download the Maximo for Nuclear Power product software from IBM Passport Advantage<sup>®</sup> and extract the installation image to a local directory.
- 2. Start the launchpad by double-clicking the launchpad file.

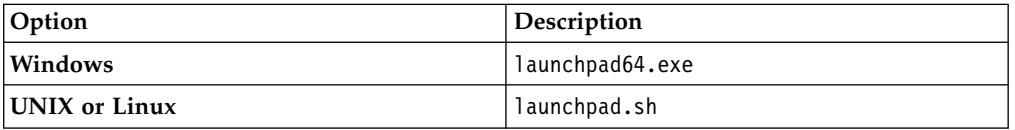

- 3. On the Install IBM Maximo for Nuclear Power pane, click **Install**.
- 4. Select the Maximo for Nuclear Power package if not already selected and click **Next**.
- 5. After you accept the terms in the license agreement, select the option to use the existing package group **IBM Tivoli's automation suite**.
- 6. Ensure the option to start the configuration tool is selected. Complete and exit the installation wizard.
- 7. In the configuration tool, select **Update the database with the UpdateDB Lite feature**.
- 8. Verify the application version and current state.
- 9. Select the **Run UpdatedDB Lite pre-processing tasks** option and click **Next**.
- 10. Select the **Run UpdatedDB Lite post-processing tasks** option and click **Finish**.
- 11. When the installation is complete, verify that the Maximo for Nuclear Power component was installed. Log in to Maximo for Nuclear Power and view the system information from the **Help** menu.

### **What to do next**

When the installation and configuration steps are complete, you can customize Maximo for Nuclear Power to suit your business needs.

### **Automatically updating the database and building and deploying the EAR file**

If you deferred the configuration step during installation, you can use the configuration tool to update the Maximo database and build and deploy the EAR file. If you do not wish to use the configuration tool, you can use the command line tool to perform the same operations. For more information, see [Command line](http://www.ibm.com/support/knowledgecenter/SSLKT6_7.6.0.5/com.ibm.mam.inswas.doc/install/c_IntroductionToTheCommandLineConfigurationProgram.html) [configuration](http://www.ibm.com/support/knowledgecenter/SSLKT6_7.6.0.5/com.ibm.mam.inswas.doc/install/c_IntroductionToTheCommandLineConfigurationProgram.html) (www.ibm.com/support/knowledgecenter/SSLKT6\_7.6.0.5/ com.ibm.mam.inswas.doc/install/

c\_IntroductionToTheCommandLineConfigurationProgram.html).

### **Before you begin**

Ensure that the installation of Maximo for Nuclear Power is complete.

### <span id="page-6-0"></span>**Procedure**

- 1. Start the configuration tool by double-clicking the ConfigUI file in the *install\_home*/ConfigTool directory.
- 2. On the home screen of IBM Tivoli's process automation engine configuration tool, select **Update the database with the UpdateDB Lite feature**.
- 3. Complete the screens in the configuration tool.
- 4. To complete the deployment, select to run the pre-processing and post-processing options, and click **Finish**.
- 5. When the installation is complete, verify that the Maximo for Nuclear Power component was installed. Log in to Maximo for Nuclear Power and view the system information from the **Help** menu.

### **Manually updating the database and building and deploying the EAR file**

If you do not use the configuration tool, you must manually update the Maximo database and build and deploy the EAR file. If your deployment uses Oracle WebLogic Server, you are required to complete the manual steps.

Maximo Asset Management includes a command line tool that you can use to manually build and deploy the EAR file. For more information, see [Command line](http://www.ibm.com/support/knowledgecenter/SSLKT6_7.6.0.5/com.ibm.mam.inswas.doc/install/c_IntroductionToTheCommandLineConfigurationProgram.html) [configuration](http://www.ibm.com/support/knowledgecenter/SSLKT6_7.6.0.5/com.ibm.mam.inswas.doc/install/c_IntroductionToTheCommandLineConfigurationProgram.html) (www.ibm.com/support/knowledgecenter/SSLKT6\_7.6.0.5/ com.ibm.mam.inswas.doc/install/

c\_IntroductionToTheCommandLineConfigurationProgram.html).

### **Updating the database and building the EAR file**

To deploy the product, you must update the Maximo database and build and deploy the Maximo EAR file.

### **Procedure**

- 1. Open a command prompt and change to the *install\_home*\maximo\tools\ maximo directory.
- 2. Run the following command:

updatedb

3. Optional: To add an additional language for use with the product, run the following commands:

<install\_home>\maximo\tools\maximo\TDToolkit.bat

- -pmpupdate*nuclear*
- -useexpander
- 4. Change to the *install home* \maximo\deployment directory and run the following command:

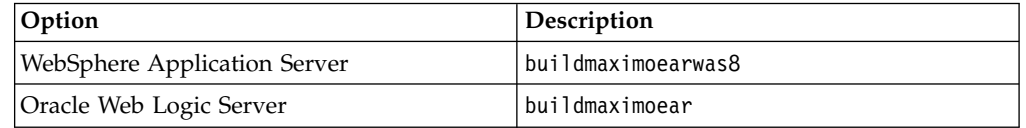

5. Change to the *install home*\maximo\tools\maximo\internal directory and run the following command:

runscriptfile -cserviceprovider -fProductEnabler

### **Deploying the EAR file on WebLogic Server:**

After you build the EAR file, you must deploy it from the WebLogic Server console.

### **Before you begin**

- Update the Maximo database and build the EAR file.
- On Windows: If the MAXIMOSERVER server is not running, start it from a command prompt.
- On UNIX: Ensure that the WebLogic Server daemon is running.

To view the WebLogic Server console, a Java<sup>™</sup> virtual machine must be installed.

### **About this task**

The Maximo EAR file is installed on WebLogic Server during the Maximo Asset Management installation.

Deploying the EAR file starts the application server.

### **Procedure**

- 1. Open a command prompt and change to the mydomain directory.
	- On Windows systems, the directory path is *weblogic\_home*\user\_projects\ domain\mydomain.
	- On UNIX or Linux systems, the directory path is *weblogic* home/mxadmin/ oracle/user\_projects/domains/mydomain.
- 2. Start WebLogic Server.

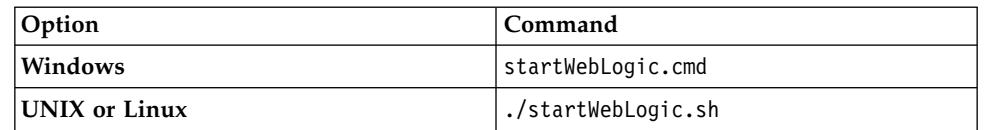

- 3. Specify the WebLogic Server user name and password.
- 4. Log in to the WebLogic Server console at http://*hostname*:7001/console.
- 5. In the WebLogic Server console, follow the instructions to deploy the maximo.ear file.

### **Deploying the EAR file on WebSphere Application Server:**

If you did not use the configuration tool, Maximo Asset Management includes a command line tool, which you can use to manually deploy the EAR file.

### **Before you begin**

- Update the Maximo database and build the EAR file.
- v Ensure that the application server is started.

### **About this task**

The EAR file is installed on WebSphere® Application Server during the Maximo Asset Management installation.

Deploying the EAR file starts the application server.

#### <span id="page-8-0"></span>**Procedure**

- 1. Open a command prompt and change to the *install\_home*\ConfigTool\ scripts\ directory.
- 2. On Windows systems, run the following commands:

reconfigurePae.bat -action configureProductsDBLite -preprocessor -buildears reconfigurePae.bat -action configureProductsDBLite -updatedb -deploymaximoear

On UNIX or Linux systems, run the following commands: reconfigurePae.sh -action configureProductsDBLite -preprocessor -buildears reconfigurePae.sh -action configureProductsDBLite -updatedb -deploymaximoear

### **Installing the IBM Maximo for Nuclear Power Operator Rounds mobile app**

The IBM Maximo for Nuclear Power Operator Rounds mobile app works with the Duty Stations application of IBM Maximo for Nuclear Power 7.6.1. You use the Duty Stations application to configure meters and conditional monitoring points into a route, adding times, conditional controls, and warnings. The mobile app assembles all of the pertinent information from the Duty Stations application into an easy-to-use interface. Additionally, you can attach photos or other files from the mobile device, and upload the attachments to the Maximo server. You can also download attachments from the Maximo server to the mobile device.

### **Before you begin**

On the computer where Maximo for Nuclear Power 7.6.1 is installed, ensure IBM Maximo Asset Management 7.6.0.8 or higher is installed.

Ensure that you installed IBM Maximo Anywhere 7.6.3 on the computer where Maximo for Nuclear Power is installed. For detailed installation instructions, refer to *IBM Knowledge Center for Maximo Anywhere* (www.ibm.com/support/ knowledgecenter/SSPJLC\_7.6.3/com.ibm.si.mpl.doc/welcome.html).

Ensure that you added users to the ANYWHERE\_OPERATOR\_ROUNDS security group. For more information, see [Adding users to the Maximo Anywhere security](https://www.ibm.com/support/knowledgecenter/SSPJLC_7.6.3/com.ibm.si.mpl.doc/install/t_add_users_security.html) [groups](https://www.ibm.com/support/knowledgecenter/SSPJLC_7.6.3/com.ibm.si.mpl.doc/install/t_add_users_security.html) (www.ibm.com/support/knowledgecenter/SSPJLC\_7.6.3/ com.ibm.si.mpl.doc/install/t\_add\_users\_security.html).

If you plan to install the Maximo for Nuclear Power Operator Rounds mobile app on a designated build computer, copy the app and the Maximo Anywhere compressed file to the target computer.

Before you can build and deploy the IBM Maximo for Nuclear Power Operator Rounds mobile app on the build computer, your environment requires either Android™, iOS®, or Windows™ development tools.

For iOS build failures, proceed with the additional manual setup steps that are found at [Installing the iOS development tools](https://www.ibm.com/support/knowledgecenter/en/SSPJLC_7.6.3/com.ibm.si.mpl.doc/install/t_install_ios_dev_tools.html) (https://www.ibm.com/support/ knowledgecenter/en/SSPJLC\_7.6.3/com.ibm.si.mpl.doc/install/ t\_install\_ios\_dev\_tools.html).

**Note:** The Maximo for Nuclear Power Operator Rounds mobile app is supported on Android™-based mobile devices and on iOS® -based mobile devices. The Maximo for Nuclear Power Operator Rounds mobile app is not supported on Windows<sup>™</sup> phones.

<span id="page-9-0"></span>**Note: Mobile app version number** On the About screen of the Maximo for Nuclear Power Operator Rounds version 7.6.1 mobile app, the version number that displays is the version for Maximo Anywhere (7.6.3). If you need to contact Customer Support about the mobile app, make a note of the Build number on the About screen to provide to the Customer Support representative.

### **About this task**

A set of required components must be installed on the administrative workstation to extend Maximo for Nuclear Power for mobile apps.

### **Procedure**

- 1. On the Maximo for Nuclear Power computer, extract the compressed file that contains the mobile app.
- 2. From the extracted file, start the launchpad.
- 3. On the Install IBM Maximo for Nuclear Power Operator Rounds 7.6.1 pane, click **Install or Update IBM Maximo Asset Management Required Components** and complete the installation wizard.
- 4. In Tivoli's process automation engine configuration tool, select **Update Database and Build and Deploy Application EAR File** and complete the configuration tool.
- 5. To install the mobile app on the computer where Maximo Anywhere is installed, copy the compressed file for the mobile app to the target computer.
- 6. On the Maximo Anywhere computer, extract the compressed file to a local directory.
- 7. From the extracted file, start the mobile app launchpad.
- 8. If you don't use Mac OS X, continue to Step 9. If you use Mac OS X, perform the following steps, then continue to Step 9:
	- a. Start the IBM Installation Manager. When first started, the IBM Installation Manager window must be sent to the background and then brought back to the foreground before any of the drop-down menus work.
	- b. Open the Preferences window.
	- c. Add the ORAnywhereInstallerRepository.zip file.
- 9. On the pane for installing the mobile app, click **Install or Update IBM Maximo for Nuclear Power Operator Rounds**.
- 10. Complete the installation wizard.
- 11. Build and deploy the mobile app by following the instructions in [IBM](http://www.ibm.com/support/knowledgecenter/SSPJLC_7.6.3/com.ibm.si.mpl.doc/build_deploy/t_ctr_build_deploy_apps.html) [Knowledge Center](http://www.ibm.com/support/knowledgecenter/SSPJLC_7.6.3/com.ibm.si.mpl.doc/build_deploy/t_ctr_build_deploy_apps.html) (www.ibm.com/support/knowledgecenter/SSPJLC\_7.6.3/ com.ibm.si.mpl.doc/build\_deploy/t\_ctr\_build\_deploy\_apps.html).

### **Installing silently**

A silent installation is useful for installing the product components on any computers that are configured in the same way.

### **Installing Maximo for Nuclear Power silently**

Instead of using the installation programs, you run commands by using either a generated response file that was created during the initial installation of Maximo for Nuclear Power or by using a sample response file.

### **Before you begin**

To create a response file during the installation of Maximo for Nuclear Power, open a command prompt and set the **record** environment variable to *true*. Then, start the Maximo for Nuclear Power launchpad from the same command prompt. The response file is generated in the home directory of the user ID that started the program.

Alternatively, you can modify the Nuclear\_Silent\_ResponseFile.xml sample file that is provided in the Maximo for Nuclear Power installation image.

Ensure that the values in the response file are valid for the target system. The repository location most correspond to the NuclearInstallerRepository.zip file located in the directory where the Maximo for Nuclear Power installation image was extracted. The **installLocation** parameter and the **profile id** parameter must correspond with the existing Maximo Asset Management instance.

#### **Procedure**

1. On the computer where the Maximo for Nuclear Power installation image was extracted and the silent response file created, open a command prompt and change directory to the location of the Installation Manager program.

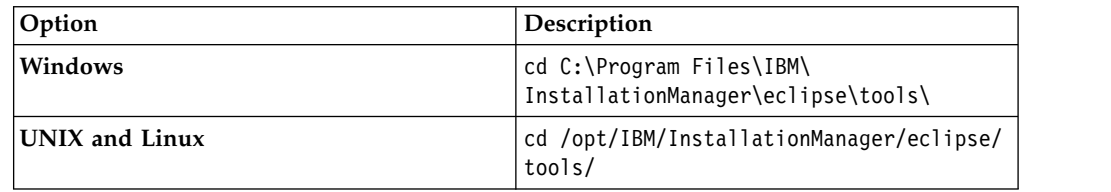

2. Silently start Installation Manager by running the following command:

```
imcl input responsefilename
```
-log *logfilename* -acceptLicense

The **input** parameter determines the path to the response file and the **-log** parameter determines the path to where the log files are written. The **-acceptLicense** parameter is used to accept the license automatically. For example, on Windows, run the following command:

imcl input C:\tmp\productname Silent ResponseFile.xml -log C:\tmp\silent\_install\_log.xml -acceptLicense

3. After Maximo for Nuclear Power is installed, update the Maximo Asset Management configuration and then rebuild and redeploy the application EAR file from the command line.

<span id="page-11-0"></span>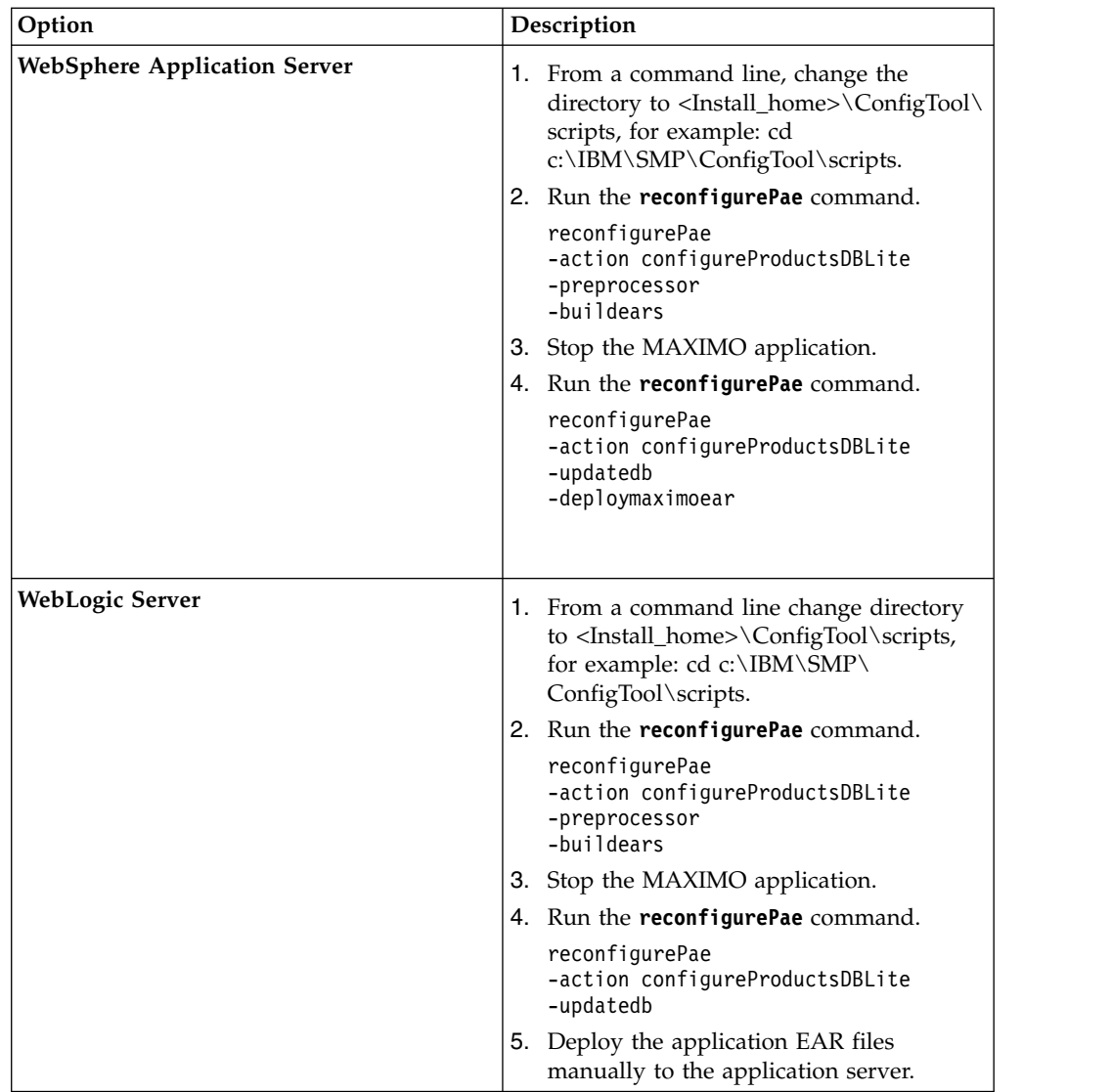

4. When the installation and configuration is complete, verify that the Maximo for Nuclear Power component was installed. Log in to Maximo for Nuclear Power and view the system information from the **Help** menu.

### **Silent mode: Installing the mobile apps**

Instead of using the installation programs, you can install the required components and the app by running commands and sample response files.

### **Before you begin**

The response files are provided in the app installation images. One response file is used to install the required components on the Maximo for Nuclear Power computer. The other response file is used to install the mobile app on the Maximo Anywhere computer.

Ensure that the values in the response file are valid for the target system. The **installLocation** parameter and the **profile id** parameter must correspond with the existing Maximo Asset Management instance.

### <span id="page-12-0"></span>**About this task**

This silent installation procedure has the same requirements as a non-silent installation of the mobile apps. For more information about the silent installation of Maximo Anywhere, see the [IBM Knowledge Center](http://www-01.ibm.com/support/knowledgecenter/SSPJLC_7.5.2/com.ibm.si.mpl.doc_7.5.2/install/t_ctr_silently_install_product.html) (www.ibm.com/support/ knowledgecenter/SSPJLC\_7.6.1/com.ibm.si.mpl.doc\_7.6.1/install/ t\_install\_maximo\_anywhere.html).

To install the required components package, follow the same procedure as the one used to install the Maximo for Nuclear Power package. To install the mobile app, use the following procedure

#### **Procedure**

- 1. On the computer where Maximo for Nuclear Power 7.6.1 is installed, extract the compressed installation image.
- 2. Open a command prompt and change directory to the location of the Installation Manager program.

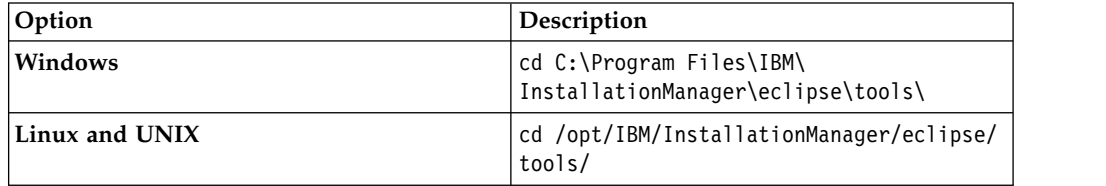

3. Silently start Installation Manager by running the following command:

```
imcl input responsefilename
```
-log *logfilename* -acceptLicense

The **input** parameter determines the path to the response file and the **-log** parameter determines the path to where the log files are written. The **-acceptLicense** parameter is used to accept the license automatically. For example, run the following command:

imcl input C:\tmp\<app\_name> Silent ResponseFile.xml -log C:\tmp\silent\_install\_log.xml -acceptLicense

- 4. To install the mobile apps on the computer where Maximo Anywhere is installed, copy the compressed installation images to the target computer.
- 5. Extract the compressed file and repeat steps 2-3. Replace the response file name in the command with the <app\_name> App\_Silent.xml file.

### **Installing help locally**

Product help for Maximo for Nuclear Power is provided online in IBM Knowledge Center. If you want to install help locally, you can download IBM Knowledge Center and help packages from Fix Central.

To download a locally-installable version of IBM Knowledge Center and help packages from Fix Central, follow the instructions at [http://www-01.ibm.com/](http://www-01.ibm.com/support/docview.wss?uid=swg24041962) [support/docview.wss?uid=swg24041962](http://www-01.ibm.com/support/docview.wss?uid=swg24041962)

### <span id="page-14-0"></span>**Notices**

This information was developed for products and services that are offered in the USA. This material might be available from IBM in other languages. However, you may be required to own a copy of the product or product version in that language in order to access it.

IBM may not offer the products, services, or features discussed in this document in other countries. Consult your local IBM representative for information on the products and services currently available in your area. Any reference to an IBM product, program, or service is not intended to state or imply that only that IBM product, program, or service may be used. Any functionally equivalent product, program, or service that does not infringe any IBM intellectual property right may be used instead. However, it is the user's responsibility to evaluate and verify the operation of any non-IBM product, program, or service.

IBM may have patents or pending patent applications covering subject matter described in this document. The furnishing of this document does not grant you any license to these patents. You can send license inquiries, in writing, to:

*IBM Director of Licensing IBM Corporation North Castle Drive, MD-NC119 Armonk, NY 10504-1785 US*

For license inquiries regarding double-byte character set (DBCS) information, contact the IBM Intellectual Property Department in your country or send inquiries, in writing, to:

*Intellectual Property Licensing Legal and Intellectual Property Law IBM Japan Ltd. 19-21, Nihonbashi-Hakozakicho, Chuo-ku Tokyo 103-8510, Japan*

INTERNATIONAL BUSINESS MACHINES CORPORATION PROVIDES THIS PUBLICATION "AS IS" WITHOUT WARRANTY OF ANY KIND, EITHER EXPRESS OR IMPLIED, INCLUDING, BUT NOT LIMITED TO, THE IMPLIED WARRANTIES OF NON-INFRINGEMENT, MERCHANTABILITY OR FITNESS FOR A PARTICULAR PURPOSE. Some jurisdictions do not allow disclaimer of express or implied warranties in certain transactions, therefore, this statement may not apply to you.

This information could include technical inaccuracies or typographical errors. Changes are periodically made to the information herein; these changes will be incorporated in new editions of the publication. IBM may make improvements and/or changes in the product(s) and/or the program(s) described in this publication at any time without notice.

Any references in this information to non-IBM websites are provided for convenience only and do not in any manner serve as an endorsement of those websites. The materials at those websites are not part of the materials for this IBM product and use of those websites is at your own risk.

IBM may use or distribute any of the information you provide in any way it believes appropriate without incurring any obligation to you.

Licensees of this program who wish to have information about it for the purpose of enabling: (i) the exchange of information between independently created programs and other programs (including this one) and (ii) the mutual use of the information which has been exchanged, should contact:

*IBM Director of Licensing IBM Corporation North Castle Drive, MD-NC119 Armonk, NY 10504-1785 US*

Such information may be available, subject to appropriate terms and conditions, including in some cases, payment of a fee.

The licensed program described in this document and all licensed material available for it are provided by IBM under terms of the IBM Customer Agreement, IBM International Program License Agreement or any equivalent agreement between us.

The performance and client examples cited are presented for illustrative purposes only. Actual performance results may vary depending on specific configurations and operating conditions.

Information concerning non-IBM products was obtained from the suppliers of those products, their published announcements or other publicly available sources. IBM has not tested those products and cannot confirm the accuracy of performance, compatibility or any other claims related to non-IBMproducts. Questions on the capabilities of non-IBM products should be addressed to the suppliers of those products.

This information contains examples of data and reports used in daily business operations. To illustrate them as completely as possible, the examples include the names of individuals, companies, brands, and products. All of these names are fictitious and any similarity to actual people or business enterprises is entirely coincidental.

#### COPYRIGHT LICENSE:

This information contains sample application programs in source language, which illustrate programming techniques on various operating platforms. You may copy, modify, and distribute these sample programs in any form without payment to IBM, for the purposes of developing, using, marketing or distributing application programs conforming to the application programming interface for the operating platform for which the sample programs are written. These examples have not been thoroughly tested under all conditions. IBM, therefore, cannot guarantee or imply reliability, serviceability, or function of these programs. The sample programs are provided "AS IS", without warranty of any kind. IBM shall not be liable for any damages arising out of your use of the sample programs.

### <span id="page-16-0"></span>**Trademarks**

IBM, the IBM logo, and ibm.com are trademarks or registered trademarks of International Business Machines Corp., registered in many jurisdictions worldwide. Other product and service names might be trademarks of IBM or other companies. A current list of IBM trademarks is available on the web at "Copyright and trademark information" at [www.ibm.com/legal/copytrade.shtml.](http://www.ibm.com/legal/us/en/copytrade.shtml)

Java and all Java-based trademarks and logos are trademarks or registered trademarks of Oracle and/or its affiliates.

Linux is a trademark of Linus Torvalds in the United States, other countries, or both.

Microsoft, Windows, Windows NT, and the Windows logo are trademarks of Microsoft Corporation in the United States, other countries, or both.

UNIX is a registered trademark of The Open Group in the United States and other countries.

Other product and service names might be trademarks of IBM or other companies.

### **Terms and conditions for product documentation**

Permissions for the use of these publications are granted subject to the following terms and conditions.

### **Applicability**

These terms and conditions are in addition to any terms of use for the IBM website.

### **Personal use**

You may reproduce these publications for your personal, noncommercial use provided that all proprietary notices are preserved. You may not distribute, display or make derivative work of these publications, or any portion thereof, without the express consent of IBM.

### **Commercial use**

You may reproduce, distribute and display these publications solely within your enterprise provided that all proprietary notices are preserved. You may not make derivative works of these publications, or reproduce, distribute or display these publications or any portion thereof outside your enterprise, without the express consent of IBM.

### **Rights**

Except as expressly granted in this permission, no other permissions, licenses or rights are granted, either express or implied, to the publications or any information, data, software or other intellectual property contained therein.

IBM reserves the right to withdraw the permissions granted herein whenever, in its discretion, the use of the publications is detrimental to its interest or, as determined by IBM, the above instructions are not being properly followed.

<span id="page-17-0"></span>You may not download, export or re-export this information except in full compliance with all applicable laws and regulations, including all United States export laws and regulations.

IBM MAKES NO GUARANTEE ABOUT THE CONTENT OF THESE PUBLICATIONS. THE PUBLICATIONS ARE PROVIDED "AS-IS" AND WITHOUT WARRANTY OF ANY KIND, EITHER EXPRESSED OR IMPLIED, INCLUDING BUT NOT LIMITED TO IMPLIED WARRANTIES OF MERCHANTABILITY, NON-INFRINGEMENT, AND FITNESS FOR A PARTICULAR PURPOSE.

### **IBM Online Privacy Statement**

IBM Software products, including software as service solutions, ("Software Offerings") may use cookies or other technologies to collect product usage information, to help improve the end user experience, to tailor interactions with the end user or for other purposes. In many cases no personally identifiable information is collected by the Software Offerings. Some of our Software Offerings can help enable you to collect personally identifiable information. If this Software Offering uses cookies to collect personally identifiable information, specific information about this offering's use of cookies is set forth in the following section.

Depending upon the configurations deployed, this Software Offering may use session and persistent cookies that collect each user's name, user name, password, or other personally identifiable information for purposes of session management, authentication, single sign-on configuration or other usage tracking or functional purposes. These cookies can be disabled, but disabling them will also likely eliminate the functionality they enable.

If the configurations deployed for this Software Offering provide you as customer the ability to collect personally identifiable information from end users via cookies and other technologies, you should seek your own legal advice about any laws applicable to such data collection, including any requirements for notice and consent.

For more information about the use of various technologies, including cookies, for these purposes, see IBM's [Privacy Policy](http://www.ibm.com/privacy) at http://www.ibm.com/privacy and IBM's [Online Privacy Statement](http://www.ibm.com/privacy/details) at http://www.ibm.com/privacy/details in the section entitled "Cookies, Web Beacons and Other Technologies" and the ["IBM](http://www.ibm.com/software/info/product-privacy) [Software Products and Software-as-a-Service Privacy Statement"](http://www.ibm.com/software/info/product-privacy) at http://www.ibm.com/software/info/product-privacy.

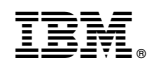

Printed in USA